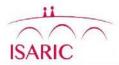

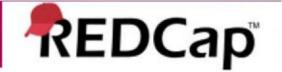

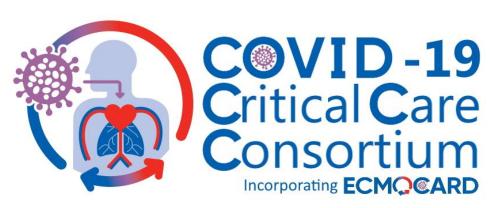

#### REDCap Data Entry Guide

Version 2.3, 22 July 2020

#### **CONTACTS**:

Data queries: Research Coordination Team

ECMOCARD@health.qld.gov.au

Database queries: <a href="mailto:ncov@isaric.org">ncov@isaric.org</a>

# **Access to ECMOCARD Project**

- Access to the ECMOCARD REDCap Project is controlled via individual user accounts that are created once ethics and regulatory approvals have been received. Please contact <a href="ECMOCARD@health.qld.gov.au">ECMOCARD@health.qld.gov.au</a> who will organise access
- If you already have access to the ISARIC\_nCoV database, your ECMOCARD access will take the place of this. **Only use the CoV\_EOT database from now on**
- Passwords
  - When your account is created you will receive an email containing login details
    - Username
    - Temporary Password
      - You will be required to set your own password when you log in for the first time
      - You will also be asked to set a challenge question and answer that can be used to assist you should you forget your password. (If you are not able to recover your password please email ncov@isaric.org to obtain a new temporary password).
    - Site code

# Logging in to REDCap

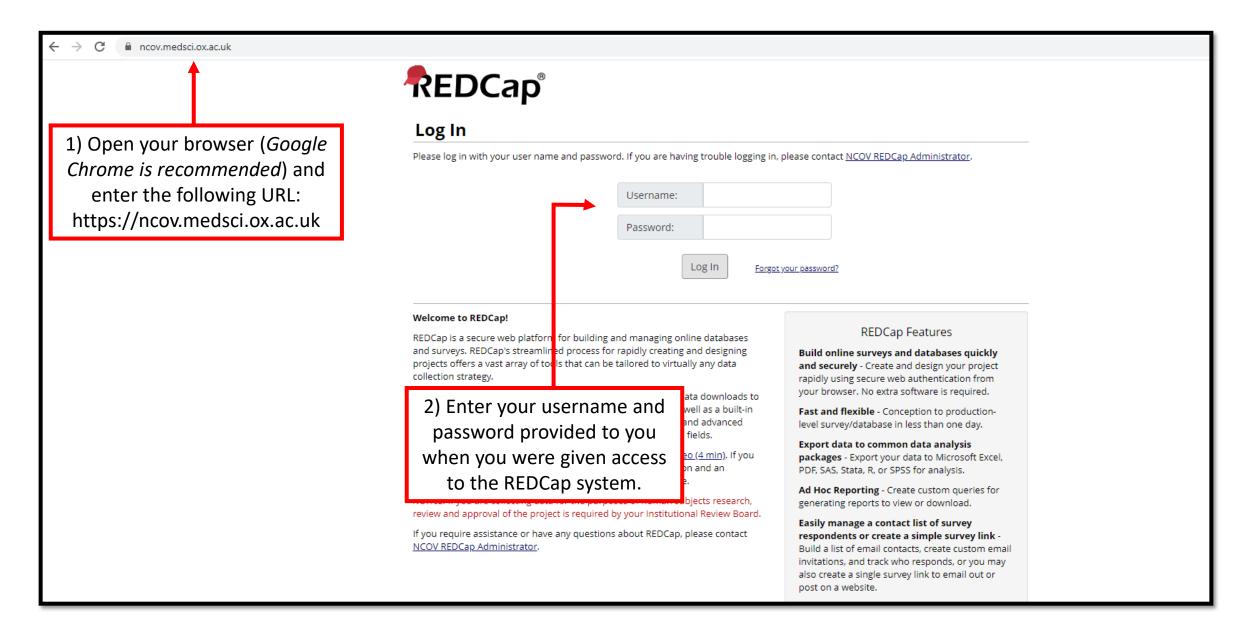

# **Accessing Your Project**

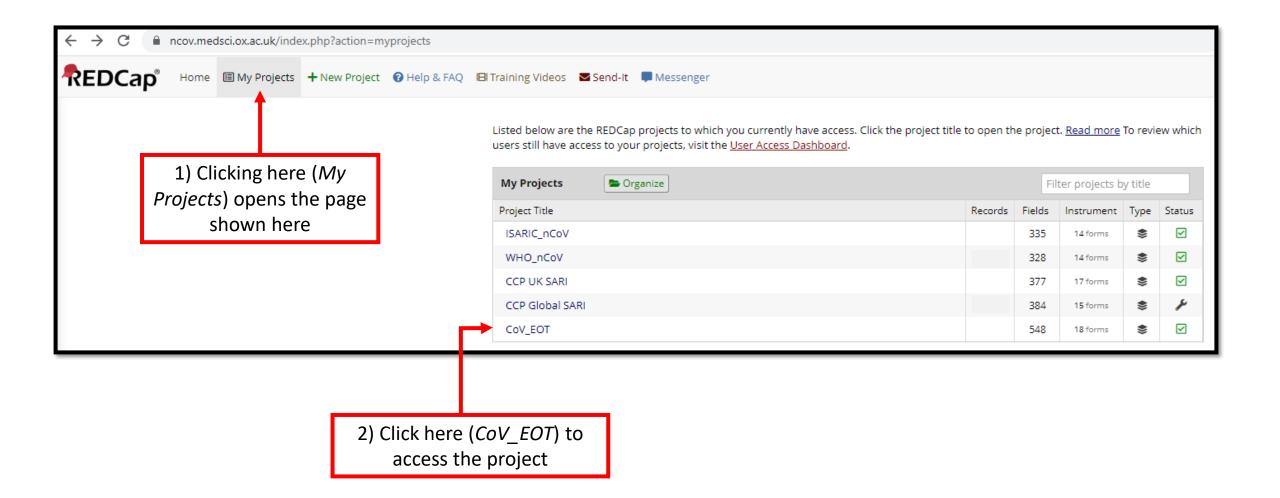

# <u>Adding a New Participant Record – Step 1</u>

1) Clicking here (Add / Edit Records) opens the page shown here

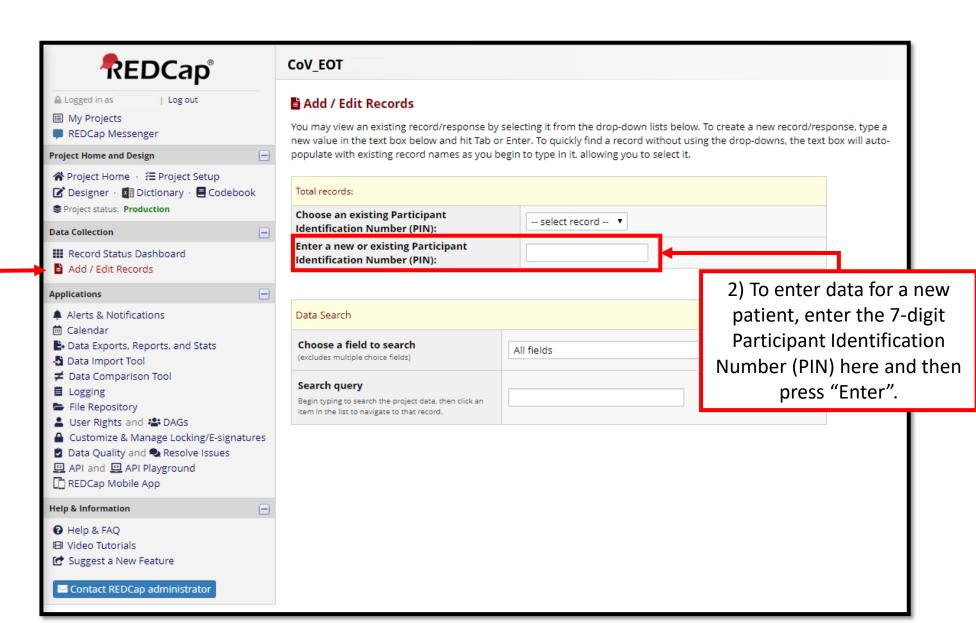

# The Participant Identification Number (PIN)

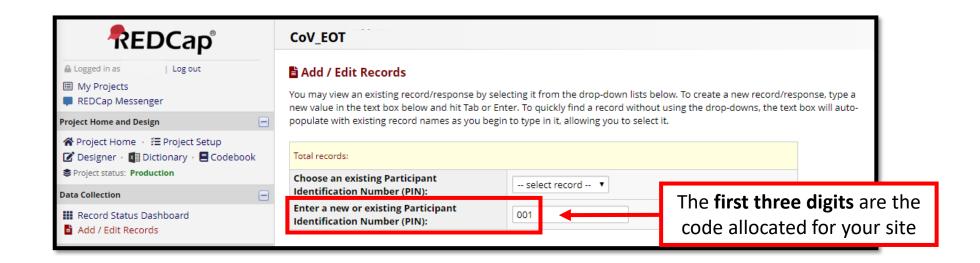

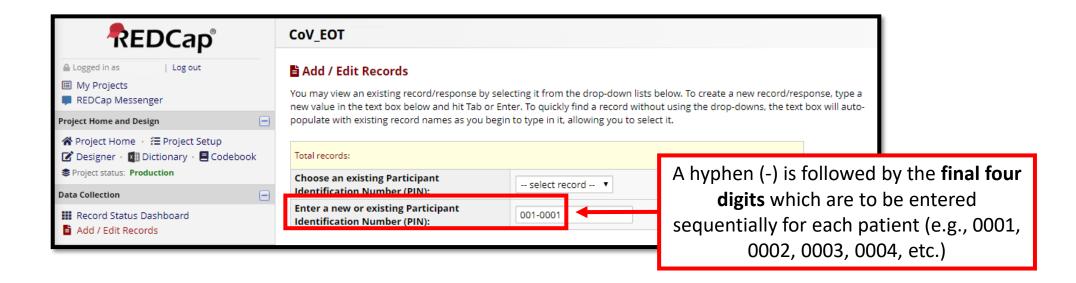

# <u>Adding a New Participant Record – Step 2</u>

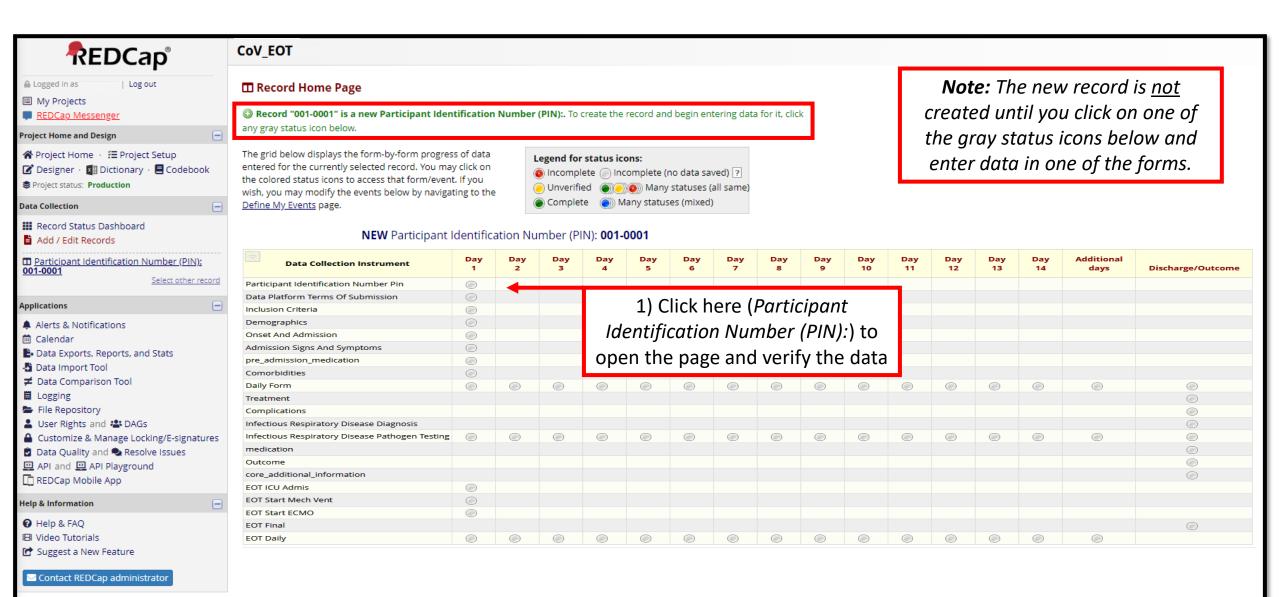

# <u>Adding a New Participant Record – Step 3</u>

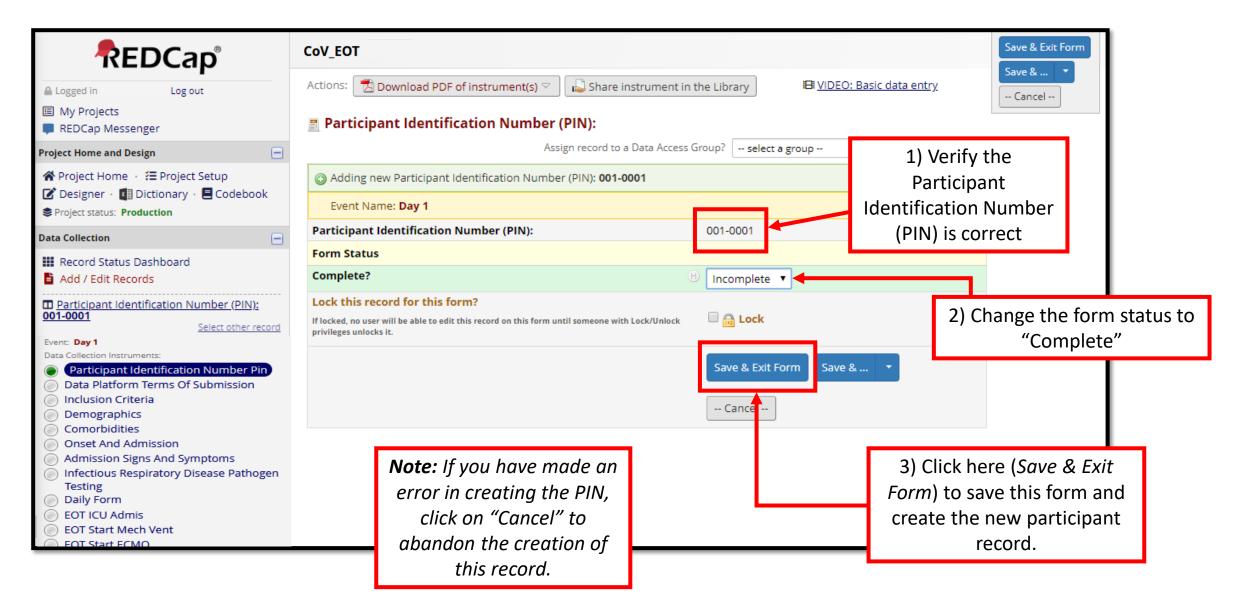

# **Completing the Terms of Submission (ToS)**

Note: The first time you add a patient to the database you will have to complete the Data Platform Terms of Submission.

You will only have to complete this form ONCE (i.e. for the first patient and not for any following patients).

The Data Platform
Terms of Submission
Page will disappear
after you complete this
form the first time.

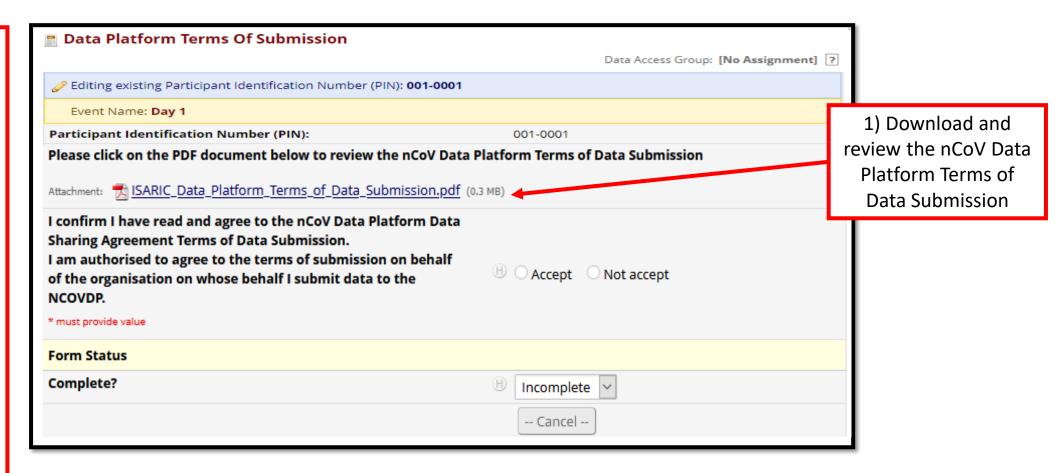

# **Data Entry Schedule**

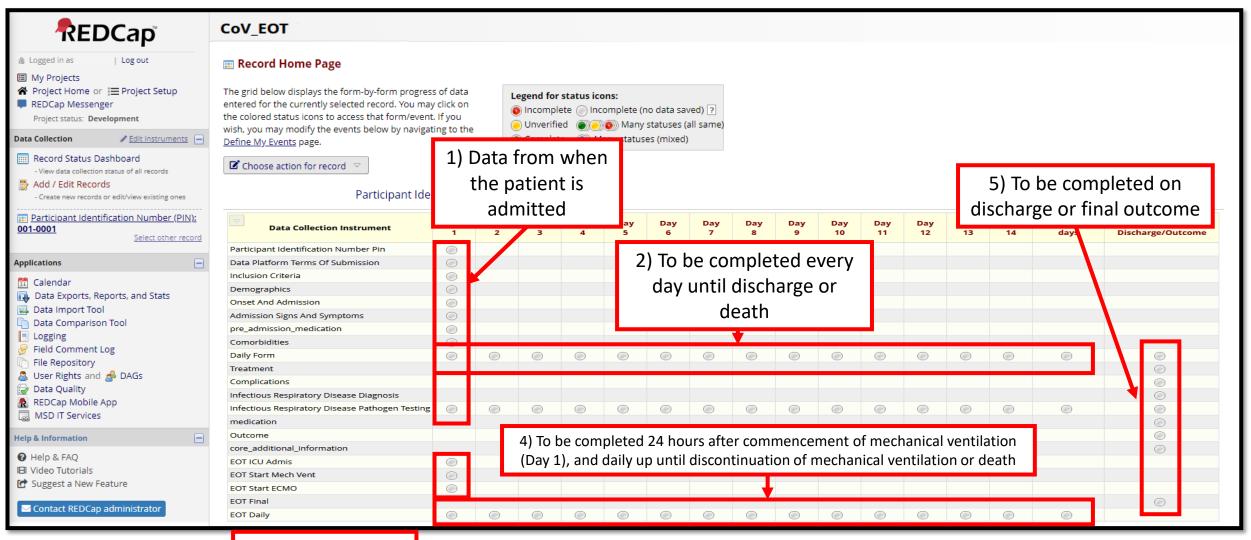

3) Complete when event occurs

# **Data Entry Schedule Basic CRF**

Hospital admission

Basic CRF – ICU Admission

Daily forms rather than 40.

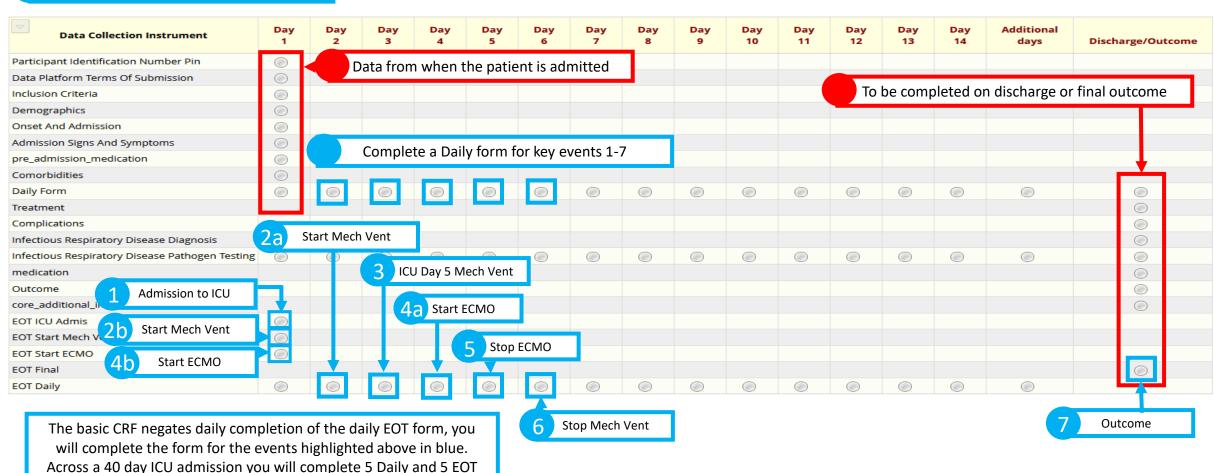

# **Accessing Basic CRF (New Admission)**

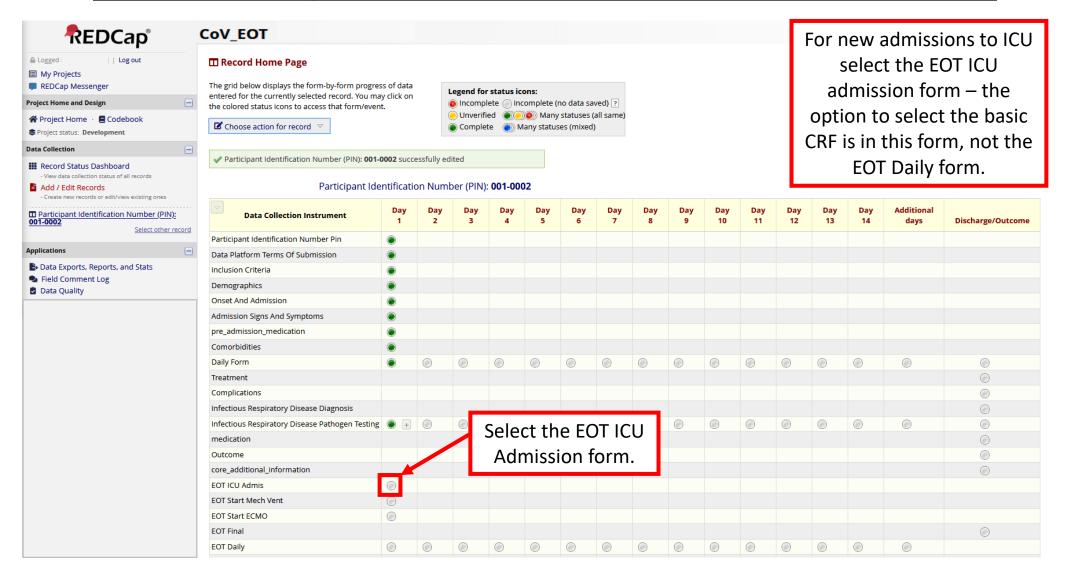

# **Accessing Basic CRF**

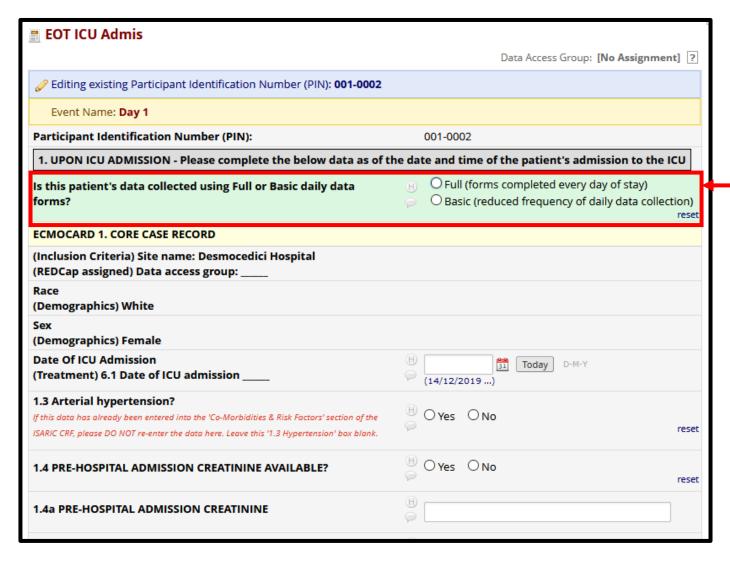

Select the full or Basic option here.

# **Accessing Basic CRF (Current Admission)**

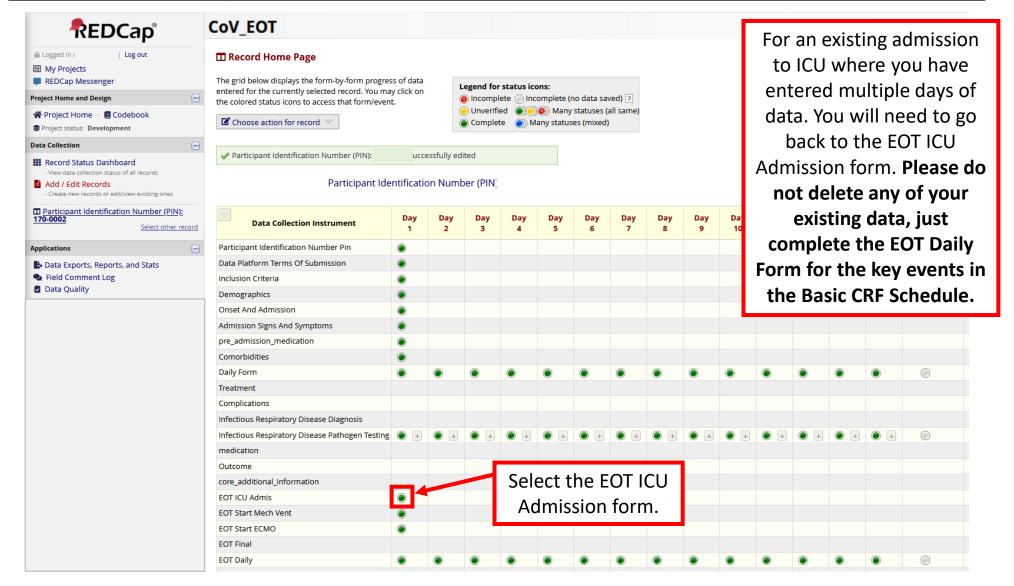

# **Accessing Basic CRF**

Please do not delete any of your existing data, just complete the EOT Daily Form for the key events in the Basic CRF Schedule.

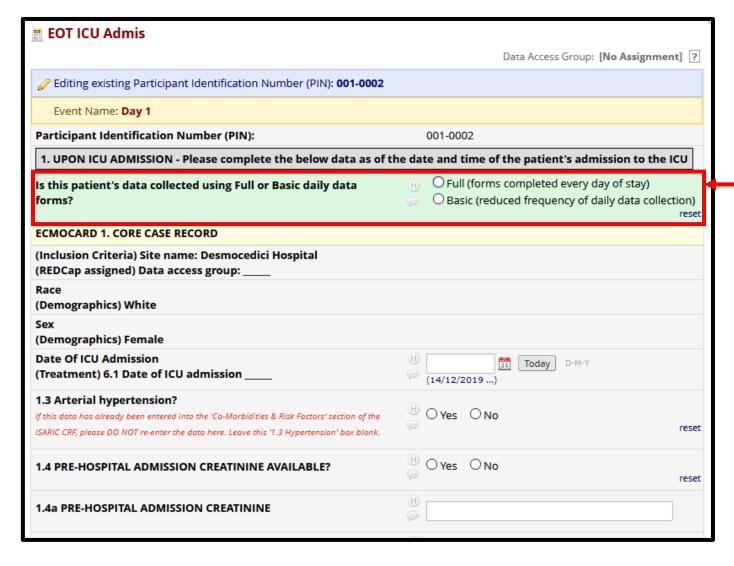

Select the Basic option here.

## Data Entry - Saving a Form

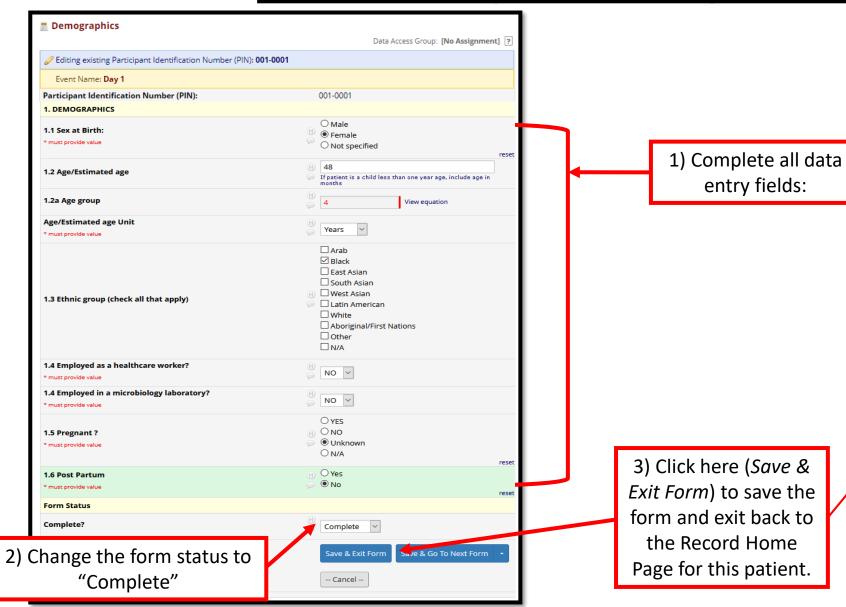

**Note**: There are other options to save (see next page for descriptions)

grid below displays the form-by-form progress of data Legend for status icons ntered for the currently selected record. You may click on ncomplete Incomplete the colored status icons to access that form/event. If you Unverified wish, you may modify the events below by navigating to the Complete (a) Ma Define My Events page. ☑ Choose action for record ▽ Participant Identification Number (PIN): 001-0001 Data Collection Instrumen Participant Identification Number (PIN) Data Platform Terms Of Submission Inclusion Criteria Demographics Onset And Admission Admission Signs And Symptoms Infectious Respiratory Disease Diagnosis Infectious Respiratory Disease Pathogen Testing Complication Treatment

m Record Home Page

# **Data Entry – Required Questions**

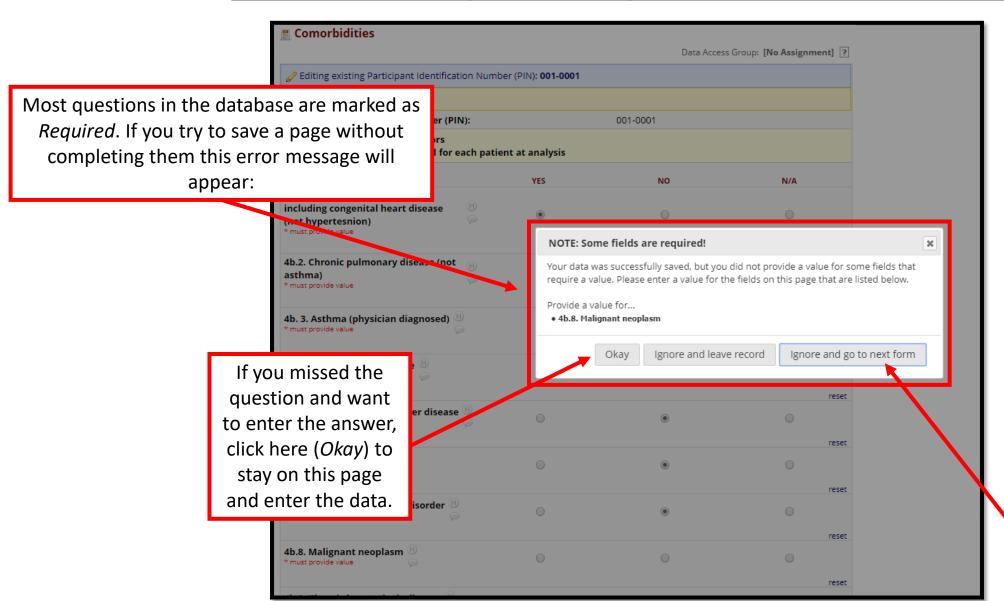

If you meant to leave the question blank, click here (Ignore and go to next form) to continue data entry.

# <u>Data Entry – Results Out of Range</u>

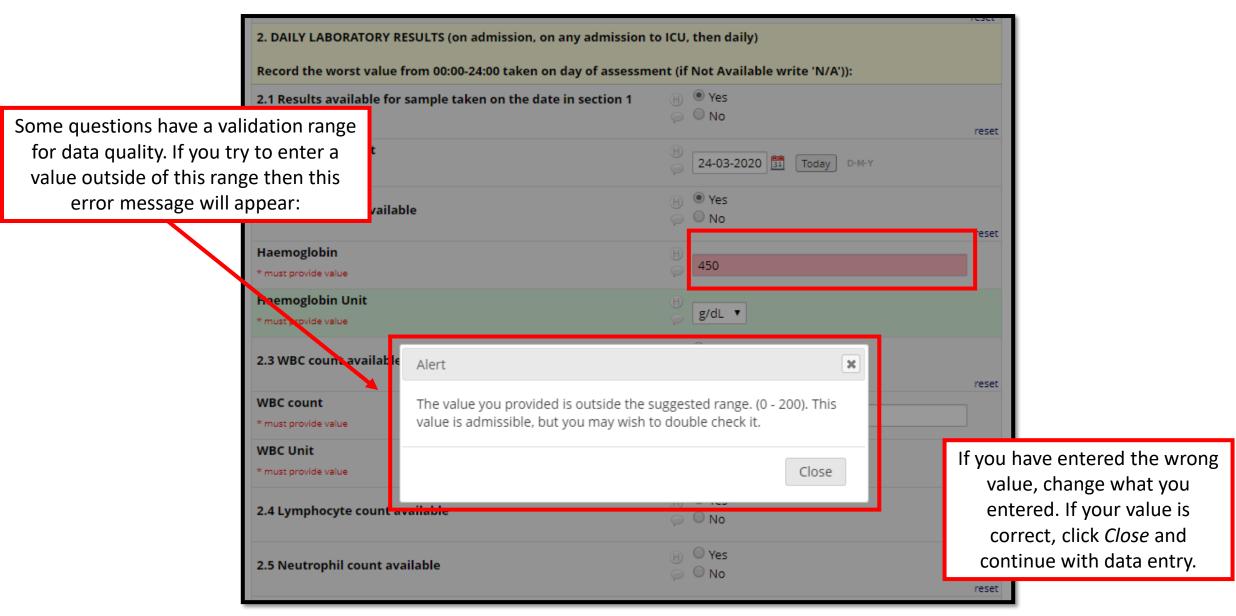

#### Data Entry – Repeating Instruments

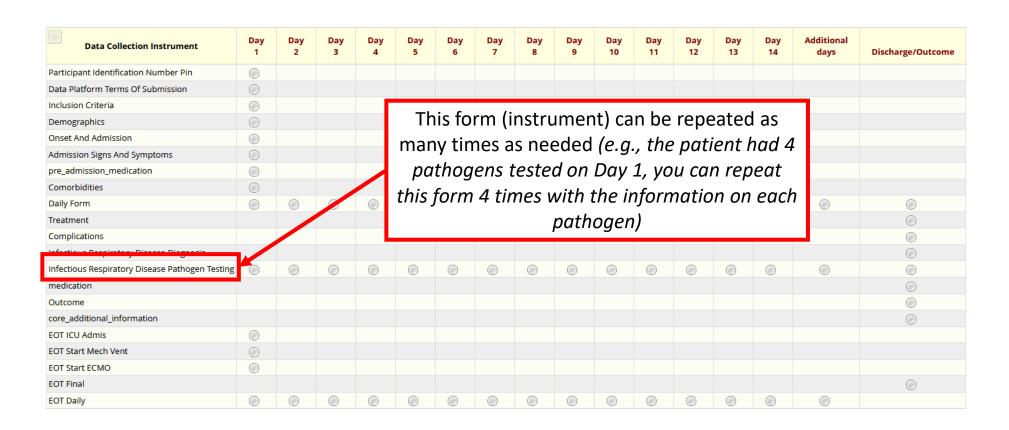

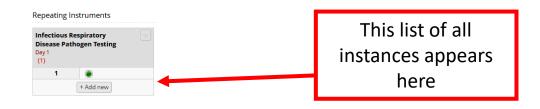

# <u>Data Entry – Adding Repeating Instruments</u>

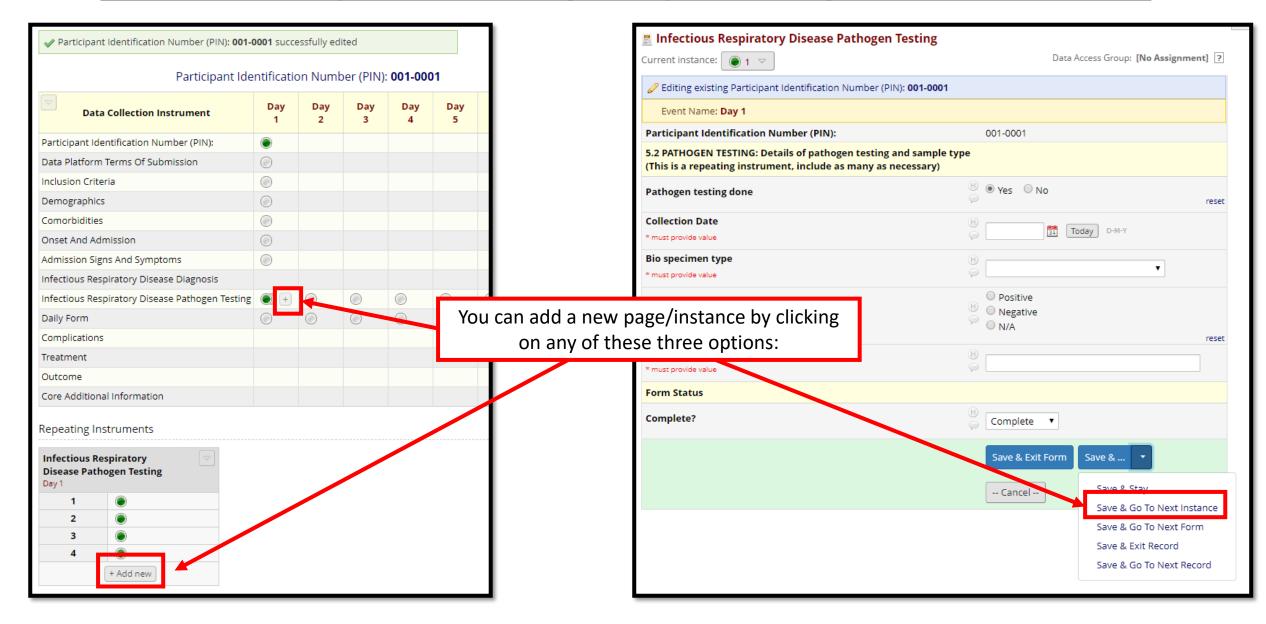

## **Data Entry – Navigating Repeating Instruments**

The list of all instances for this event (Day 1) also appears here

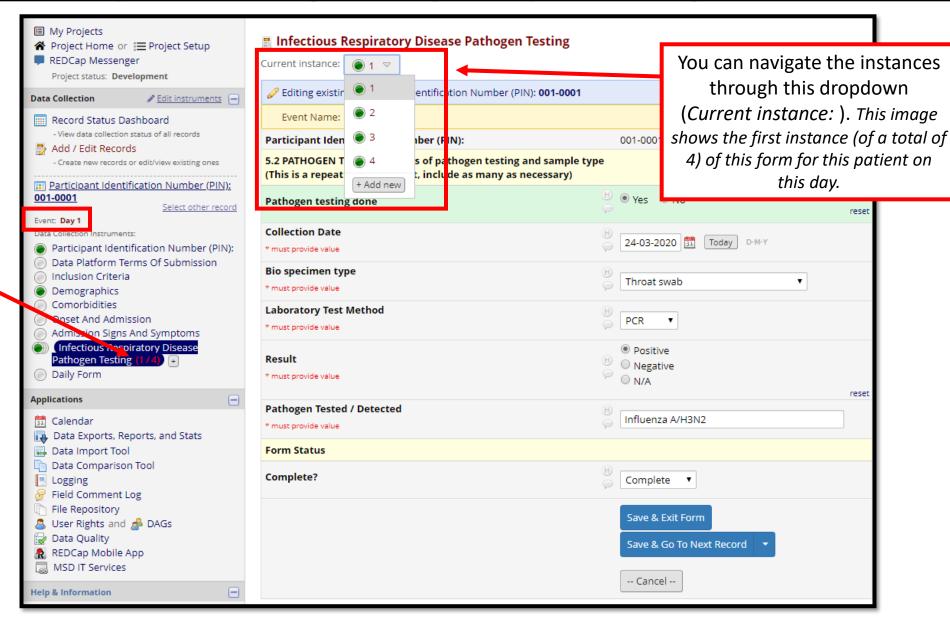

## Data - Renaming a Record

You may sometimes need to rename a record

1) Click here (*Choose* action for record) to open a dropdown and then click here (*Rename record*).

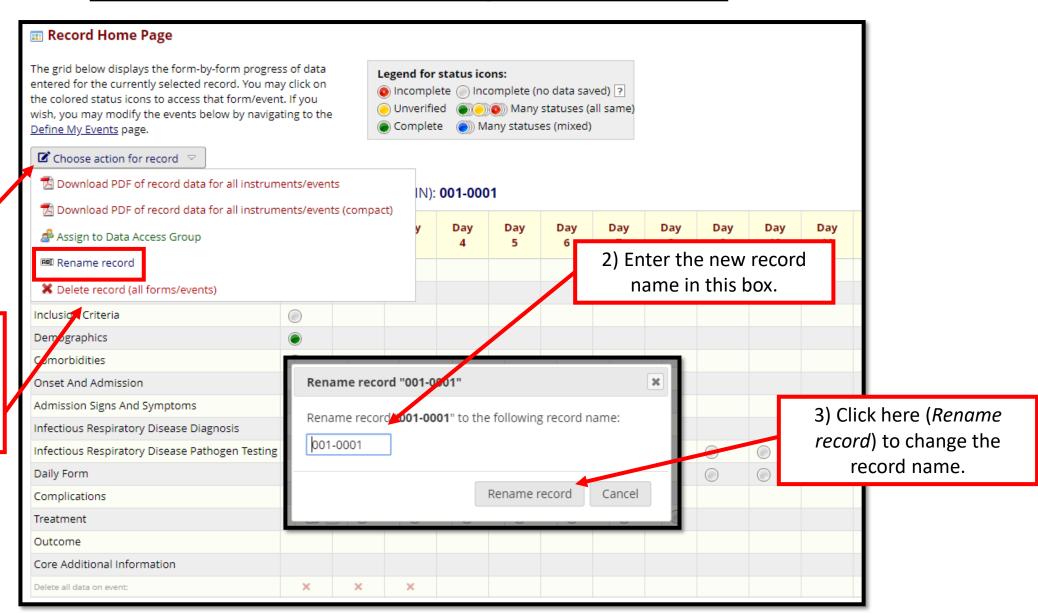

# <u>Data – Deleting Data (Form Level)</u>

You may sometimes need to delete data from a single form/instrument for a patient.

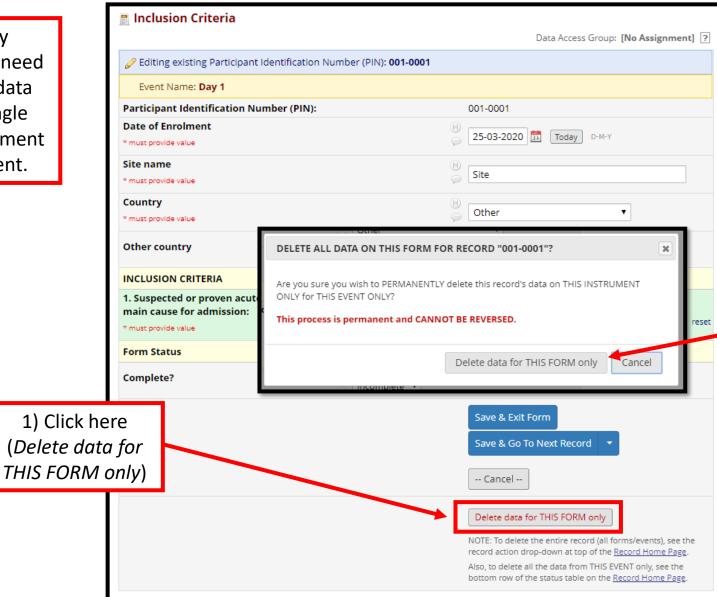

2) Click here (*Delete this event*) to <u>PERMANENTLY</u> delete <u>ALL DATA</u> on this form for this patient.

# <u>Data – Deleting Data (Event Level)</u>

You may sometimes need to delete data from an entire event/day for a patient.

> Click here on the X for the relevant event/day:

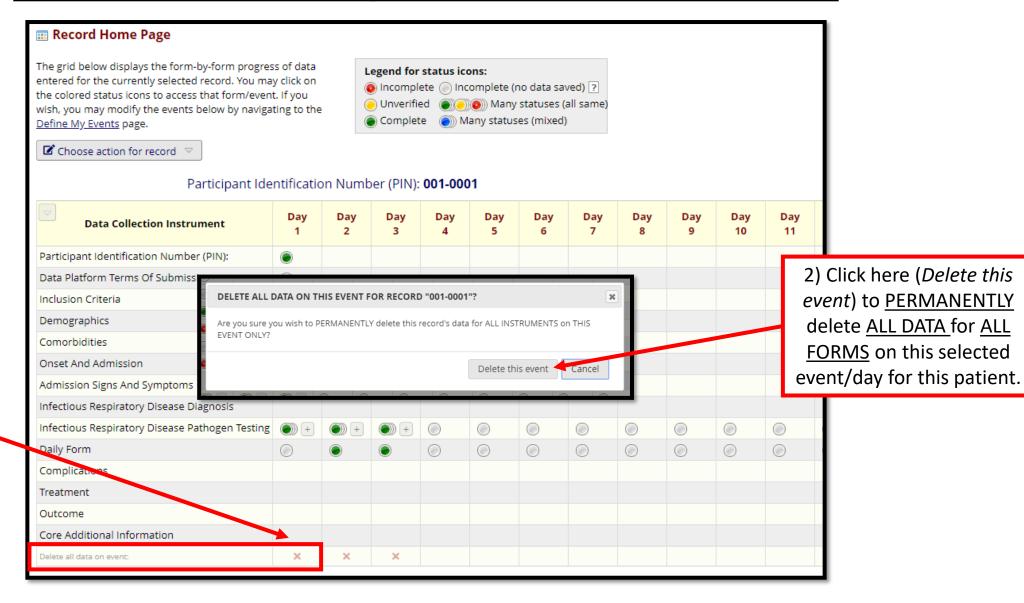

# <u>Data – Deleting Data (Patient Level)</u>

You may sometimes need to delete ALL data for a patient and remove them from the database.

1) Click here (Choose action for record) to open a dropdown and then click here (Delete record (all forms/events)).

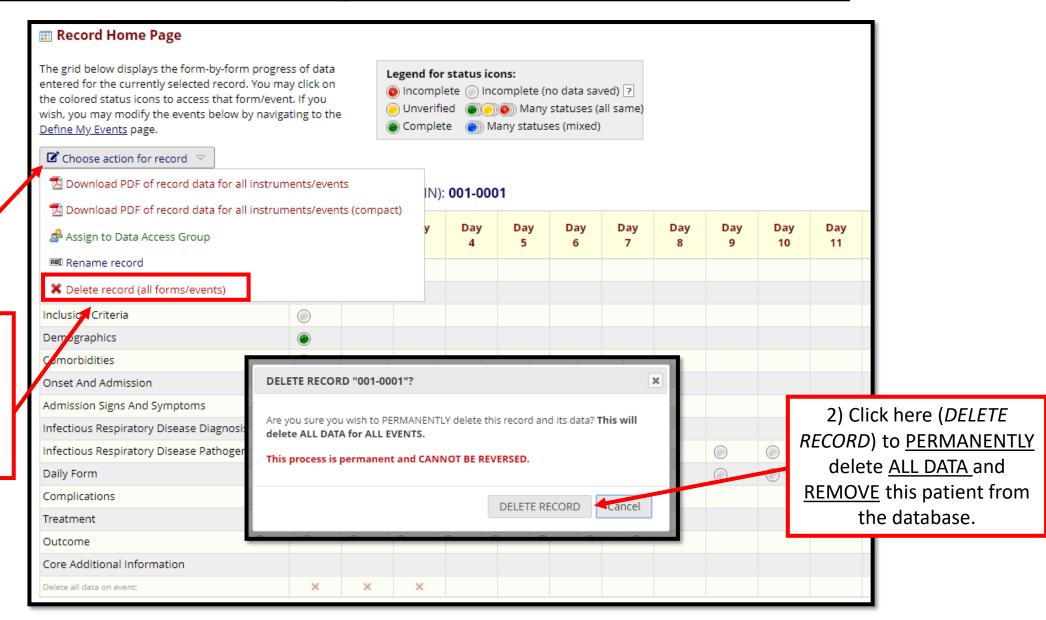

# **Data – Exporting Data**

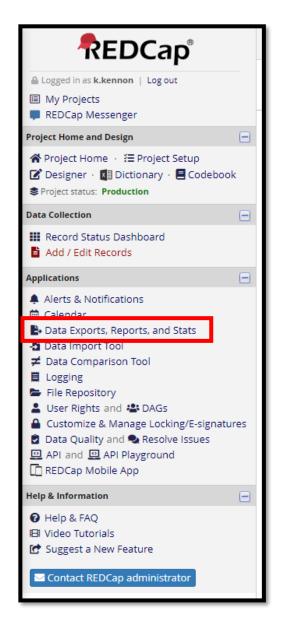

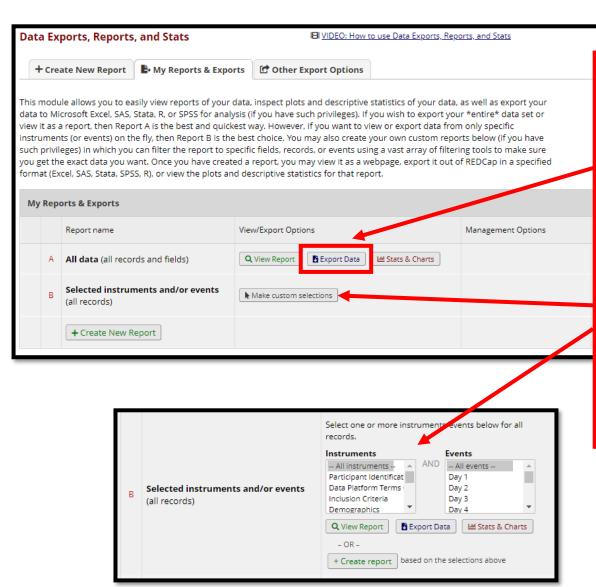

There are different options for exporting the data:

<u>Export Data (All data)</u> – click here export **all** the variables for **all** events (days) for **all** patients in a format you chose (see next page)

Export Data (Selected instruments and/or events) — click here to chose which instruments (pages) and which events (days) you want to export for all patients in a format you chose (see next page)

# <u>Data – Data Export Formats</u>

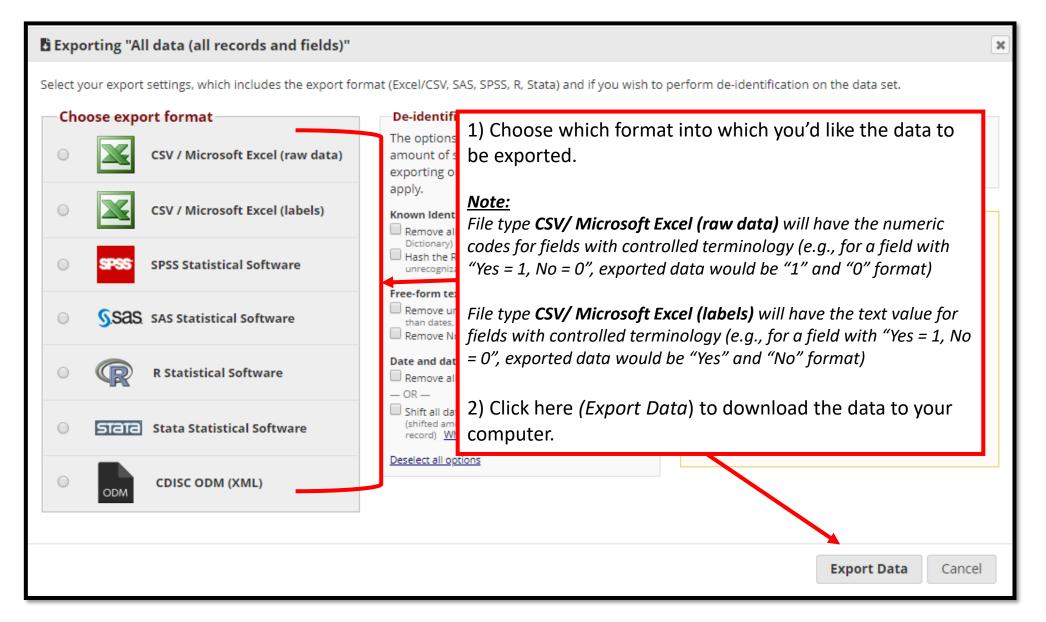

#### Data Security - Logging Out When Complete

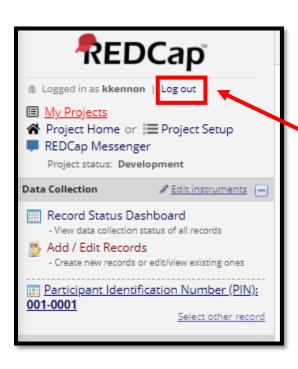

Always log out using by clicking here (*Log out*) after completing your tasks.

**Note:** Your session will time out after 60 minutes of inactivity, requiring you to log in again to continue with tasks.

#### Additional Resources

- Where can I get REDCap training?
  - REDCap offers detailed video training online
  - Videos are available at: <a href="https://projectredcap.org/resources/videos/">https://projectredcap.org/resources/videos/</a>

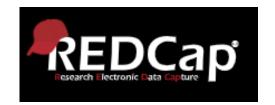

- What if I need further information or support with ECMOCARD?
- Data queries: <u>india.lye@health.qld.gov.au</u> amanda.corley@health.qld.gov.au
- Database queries: <a href="mailto:ncov@isaric.org">ncov@isaric.org</a>

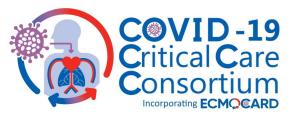